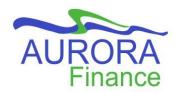

## **EPIC Cheat Sheet**

## When to create a...?

| Purchase Request | When the pricing, quantity, scope of work and terms are known and there are no anticipated variances.  E.g.  Purchasing pens from Grand & Toy.  Business cards from Unigraphics.                                                                                                    | <ol> <li>In EPIC, click the Create button and select Requisition.</li> <li>You will be brought to the Catalog tab.</li> <li>Search for the items or use the filters available such as shop by supplier to look through a specific catalogue or choose the category of the items.</li> <li>If you find your item in a catalogue, refer to the document How to Create a Catalog Request for detailed step by step instructions.</li> <li>If you cannot find the item you are looking but know the vendor that supplies it, you can create a Non-Catalog request. See our step by step guide for How to Create a Non Catalog Request.</li> <li>Not sure what vendor has the item you are looking for? Contact Purchasing Services at 204-474-8348 or Purchasing@umanitoba.ca for assistance.</li> </ol> |
|------------------|----------------------------------------------------------------------------------------------------|----------------------------------------------------------------------------------------------------|
| Contract Request | When there is an agreement between the University and a Supplier with anticipated variables:  Price Quantity Scope of Work Term  These can be: Service Agreements (non-individual) Secondments Informal/Department specific agreements Construction projects and related agreements | Speak with Purchasing Services first to determine if it is truly best suited in a Contract Request or it could potentially be a PO. They will also tell you the forms that are required to be filled prior to creating your request in EPIC.  Purchasing Services Phone: 204-474-8348 Email: purchasing@umanitoba.ca  Once you have completed the necessary forms and have gathered your information, refer to the step by step guide of How to Create a Contract Request for detailed instructions.                                                                                                    |

## **Non PO Invoice**

If the invoice relates to one of the expenses below:

- Subscriptions excluding licenses, software, other computer related items and subscriptions for individuals
- Fees for:
  - Exhibitor
  - Abstract or manuscript submission
  - o Reprint
- Page Charges
- Journals
- Directories
- Permits
- Sponsorship Payments

If none of these expense types are in the invoice you received, contact Purchasing Services to be advised on how to proceed with paying your invoice.

- 1. In EPIC, click the Create button and select Invoice.
- 2. Fill out the following fields and information according to what is stated on the invoice:
  - a. Supplier
  - b. Supplier Invoice #
  - c. Invoice Date
  - d. Ship to
  - e. Upload Invoice
  - f. All Required Documents Attached
  - g. Add Items

For detailed step by step instructions, refer to the document <u>How to Create a</u> <u>Non-PO Invoice</u>.